Externe festplatte wird nicht mehr und einbau 2 neuer Internen zur Datenrettun noch vorhanden externen Trägern. **Erledig** 

Beitrag von soundopfer vom 4. Oktober 2019, 08:38

Moin,

ich habe eine Seagate blabla bei der hat es 2 std bis sie erkannt wurde ca ich wieder an den Rechner ging,

ging die externe (eine andere die vorher alle daten angezeigt hat) Lacie weg mit der meldung das sie unkorrekt ausgeworfen wurde.

Es geht mir im großen und ganzen darum meine Daten der externen zu sic mir 2 interne einbauen.

Wäre da für tipps offen welche gut funktionieren würden?

So nu zu dem Problem mit der wie ich mitlerweile befürchte gest vormittag war noch alles in Ordnung sie hatte/hat musik und samples im v sehr sehr viel eurotalern (war damals dj bis so 2010) und habe danach no dem waren auch viele andere samples etc. drauf.

Im festplatten dienstprogramm wurde sie korrekt angezeigt sogar mit Bi Porsche design die man zur not als wurfwaffe einsetzen kann.

Nachdem [die nicht korrekt ausgeworfen mel](https://www.hackintosh-forum.de/attachment/114062-bildschirmfoto-2019-10-03-um-21-50-40-png/)dung kam wurde sie auch nicht r

diese Meldung

Ich hab schon alle 3 Varianten durchgeklickt, nix brachte erfolg zwischen wieder erkannt im festplatten dienstprogramm, aber unter kryptischen leider kein Bild gemacht. Update jetzt kam ein Bild im Dienstprogramm.

Und sie hat jetzt diesen namen bekommen, das passiert aber auch ignorieren klickt.

Ich habe jetzt etwas angst um die daten meiner anderen Festplatte die ich getestet habe und korrekt ausgeworfen habe.

mit der Lacie hab ich mich schon fast abgefunden das die daten jetzt futs super hart ist,

So nun zu meinen Fragen:

1 Kann ich versuchen die Festplatte irgendwie wieder herrzustellen?

2 Welche festplatten sind für mein Mainboard geeignet, sollten 2 platten sich zur sicherheit gegenseitig Backuppen zu können,)

ich lasse das ding einfach mal wieder ein paar stunden dran denke bz daten weg sind.

Zudem hatte ich noch merkwürdiges verhalten an meinen usb3.0 port dat den stick spielen aber nicht wieder runterholen, er bleibt dann einfach stehe Ich bin noch relativ neu, also habt etwas rücksicht wenn ich etwas sofort nic Und an die Mods wenn der Beitrag woanders besser aufgehoben ist bitte vers Wenn sich was tut halte ich euch auf demn laufenden, das Lämpchen bzw externen leuchtet wenisgtens noch.

EDIT:

ich lass jetzt dieses Programm durchlaufen:

[https://www.easeus.de/festplat &mac-wiede](https://www.easeus.de/festplatte-wiederherstellen-mac/daten-von-externer-festplatte-auf-mac-wiederherstellen.html)rherstellen.html

hatte vorher disk[drill probiert es hatte nichtmal di](https://www.hackintosh-forum.de/attachment/114068-bildschirmfoto-2019-10-03-um-22-55-26-png/)e platte gefunden.

BILD von easeus wizard: er scheint wenigstens

was zu finden und sind ja nur 5 std. wartezeit Oo scnr

Festplattendienstprogramm auszuführen:

Das kam r[aus:](https://www.hackintosh-forum.de/attachment/114071-bildschirmfoto-2019-10-03-um-23-33-26-png/)

Ich lade grad DiskWarrior 5.2 runter, soll wohl die beste hilfe sein, bei noch den prozess nochmals durchführen, naja das mach ich grad.

Die Festplatten lagen alle teils Jahrelang in irgendwelchen kisten, wurder immer benutzt.

So habe es gestern gestartet, vorm schlafen nochmal nachgeschaut da war er/es jetzt auch noch ist, dazu muss gesagt werden es befinden sich ca. viel ist aber samples von 200gb und bestimmt knapp eine hmmihhion ch Midi d denke das kannn ganz schön lange dauern.

Ich spar mir ma das erste Bild gestern stand da auch noch keine Zahl bei Balken:

Zu den externen hdd ist es ja wohl egal oder?

Ich werde wahrscheinlich die später bestellen wenn ich mein amazon Kont das wird dann mein erster einbau einer festplatte.

Fallls dazu noch jemand einen Tipp hat wäre ich sehr dankbar, weil in der totale noob xD

Beitrag von apfelnico vom 4. Oktober 2019, 11:46

Ich glaube, deinen Festplatten fehlt nix. Die Probleme, auch des USB-St nicht optimierten USB-Devices her.

Bevor du also an den Platten rumdokterst und zusätzliche Probleme h durch mitten in der Prozedur ausklinkender Geräte entstehen, solltest d korrekt ins System einbinden. USB2 und USB3 richtig deklarieren, ggf. nähe Limit beachten.

Beitrag von kaneske vom 4. Oktober 2019, 12:27

Warum baust die externen nicht intern ein via SATA und schaust mal ob bekommen???

Beitrag von soundopfer vom 4. Oktober 2019, 13:10

[@apfeln](https://www.hackintosh-forum.de/user/34281-apfelnico/)icwoie mach ich das ich habe ja schon alle ports gefunden, kann ich screenshots schicken?

wo seh ich portlimit etc, bin grade am renovieren nebenbei hier gehts wenn du n paar links hättest oder einfach sagst wovon screenshots wä dankbar

[@kanes](https://www.hackintosh-forum.de/user/2017-kaneske/)kweil n einbau für mich auch total neues gebiet sind die festplatten 1

und ich lieber neue haben möchte. weil die zum teil auch ab und zu so erkennen das war schon beim macbook so.

ja und diskwarrior jetzt abbrechen ist wohl nicht so die gute idee denk ich m

Beitrag von g-force vom 4. Oktober 2019, 13:30

# [soundop](https://www.hackintosh-forum.de/user/64623-soundopfer/)fer

Lade doch mal deine EFI hier hoch. Ich habe eine ähnliche Hardware, ich sch

Hast Du mal versucht, mit einer UBUNTU-LiveCD zu booten und auf die Edit: Blödsinn, Linux liest nativ kein APFS.

Beitrag von soundopfer vom 4. Oktober 2019, 14:00

Unten ist die Kextdatei wer sich ein teil meiner lebensgeschichte mit crapp will.

zu mir ich bin der typische mac nutzer kann etwas webdesign css htr immer ferngehalten. weil mein erfahrungen damit ok das war früher im bluescreen etc. aber ich lerne schnell.

und bekomme auch erfolgserlebnisse wenn was funtioniert aber für mich neu.

der typ von dem ich den habe meinte auch der wäre ready für alles, aber r hatte, hier mein standifareed auf hacki zum Musik Produzieren

die leute die gesagt mach doch n hacki, stellte sich dann nach anfargen nur was texten wollten und garnicht wussten was der alles müssen kar funzen, er erkennt mein mischpult.

midi geräte mehr wollte ich auch garnicht, eigentlich wollte ich garkein weil apple sich so derailed hat und mein macbook 2011 letztes mit matte schwach für die neuen softwares.

hätte ich genug geld hätte ich mir den neuen minimacmac.geholt der kost in der bomben ausführung über 3k. das für einen mini hallo. Und i

eigentlich nicht unterstützen, seit 2011 ging es für mich mit den geräten be schon gelesen das apple selber tuts über sachen reinstellen für hackis, da ende sind zu viele graue haare haben und sich n macpro oder mini zu holen aus dem marketing bereich SEO und x=chross marketing, hab bei ei gearbeitet und die ganze niederträchtige geld macherrei und menschen und weiss das eigentlich die bibel schon das erste marketing war, naja blah.

Ich brauch echt die basics, ich hab jetzt meine ganze software installiert auch schon insgesammt 30 std arbeit ist.

ich denke auch irgendwas stimmt nicht mit den usb eingängen, und die wertvollste platte zerfickt, ich darf darüber garnich denken. Weil sonst dicke Packung aggression hin, nicht nur der wert von mp3 und wav date danach. was man für beziehungen mit einigen tracks hat. ok ich lege nicht daten weg sind sehe ich das zeichen, endlich anfangen meinen gerätep anzufangen.

ich leide aber unter 2 sachen, daten/ software messi und was neu i syndrom was echt teuer ist. Und man eigentlich nie genug haben kann, nur die mpc standalone also analog ohne rechner nutzen, dann finde ich vernünftig arrangieren oder ganze spuren über den kompletten track legen.

Also wieder erweckung meines software parks, durch einen web.de konto w nicht mehr habe und telefonica ohne hilfe schon genug geld in arsch gebla trotzdem geschafft meine software nach ok kanpp unter 100 mails oder so wi

So war viel blabla, aber ich bin echt total grün hinter den augen, und ic problem mich vorher nich gründlich zu informieren und leuten ihr gelaber so ach mach dir dochn hacki voll easy etc.

hier meine efi, ok meine efi ist 5,24 mb zu gross um sie hier zu upn. Daher über n fremd dienst...

für kleine links wie ich mich in die basics reinarbeiten kann wäre befürchte ich komme da nicht rum

[EFIKopie](https://www.file-upload.net/download-13739213/EFIKopie.zip.html).zip edit:1

[@apfeln](https://www.hackintosh-forum.de/user/34281-apfelnico/)ider 3.0 stick ist auch bzw. funzt nur am 3,1 eingang, daten runter daten futsch.

Beitrag von Arkturus vom 4. Oktober 2019, 14:42

[soundop](https://www.hackintosh-forum.de/user/64623-soundopfer/)feade bitte die EFI hier im Thread hoch, deine Cloud scheint offe verkeimt zu sein. ich wurde gleich mit ungewollten Updates für Flashplayer

Wenn Datei zu groß, nimm nur den Clover.

Beitrag von soundopfer vom 4. Oktober 2019, 14:53

[@chmes](https://www.hackintosh-forum.de/user/49827-chmeseb/)ebon@LOVER.zip

so hoffe das geht so, ja sry hab den ersten genommen der bei google n war. als datei hochlader.

Beitrag von Arkturus vom 4. Oktober 2019, 15:01

[soundop](https://www.hackintosh-forum.de/user/64623-soundopfer/)fDu müsstest Dich entscheiden, ob Du AptioMemoryFix.efi oder Os; nutzen willst. Einer der beiden kann nur Capitan sein. Das gleiche gi VBoxHfs.efi und zu guter letzte benötigt VirtualSMC.kext nocht VirtualSM KextUpdater laden und reinkopieren.

Bringe das erstmal in Ordnung und melde dich dann.

EDIT Du hast FileVault Treiber geladen, Preboot aber als Hidden Device muss aber von Preboot gebootet werden. Das passt nicht zusammen. V aktiviert werden soll, können die FileVault-Treiber rausgenommen werden.

Außerdem fehlt ein Eintrag unter GUI/Scan, nimm am besten Auto=Yes

Beitrag von soundopfer vom 4. Oktober 2019, 15:33

mach ich nach dem [tapazieren und der abendrunde m](https://www.hackintosh-forum.de/attachment/114092-bildschirmfoto-2019-10-04-um-15-29-30-png/)it dem hund bin so 19 für mehr ideen noch offen. und vlt erklärungen was die änderungen mach

noch diskwarir am fighten: ;P

ich hoffe nur das er mit der zahl die im roten balken ist dateien meint, hab zeiten angerufen der das macht der nutzt irgendwie cloud rechenkraft da geht, habs aber auch nicht genau verstanden.

muss ich mich auch ma heute abend schlau machen.

bis später, danke schonma bis hier, und im vorraus falls jemad noch ideen I greenhorns wie mich hat xD

Beitrag von g-force vom 4. Oktober 2019, 15:41

Versuche es bitte mit dEeFslescEuFnIdopfer.zip

Die Microsoft-Files habe ich weggelassen, zu groß, mußt Du selber sp Teste diese EFI bitte nur vom USB-Stick - nicht gleich in der ESP ersetzen!

Beitrag von soundopfer vom 4. Oktober 2019, 18:13

ich kann doch nicht rebooten etc. diskwarrior arbeitet doch noch? ausserdem sieht meine tapete scheisse aus ich bin gleich am ende...

edit:

so ich habs tapezieren unterbrochen, diskwarrior sollte man nicht abbrechen

## [@chmese](https://www.hackintosh-forum.de/user/49827-chmeseb/)b 9

ich verstehe nur bhf wo muss ich was ändern?

#### [@g-for](https://www.hackintosh-forum.de/user/53634-g-force/)ce

hast du da diese änderungen gemacht wovon in der 9 die rede war?

#### [https://sonicchicken.net/blog/ &finally-co](https://sonicchicken.net/blog/wordpress/20051006/diskwarrior-finally-completed-step-5/)mpleted-step-5/

ich hab jetzt das gefunden ich weiss nicht ob ich es weiterlaufen soll.. d auch nicht ausbauen sie steckt in einem heftigen metallgehäuse.

was meimt ihr das weiterlaufen lassen oder datarescue versuchen oder da clover fehler machen, bin grad irgendwie am ende mit den nerven

Bin ich j[etzt irgendwie wieder blöd wen](https://www.hackintosh-forum.de/attachment/114102-bildschirmfoto-2019-10-04-um-17-32-46-png/)n ich acip drücke sehene

einträgen mehr?

ja das hab ich mir wieder weggesoffen anscheiend ich muss im config.plist drücken dann zeigt er mir die sachen.

[g-for](https://www.hackintosh-forum.de/user/53634-g-force/)cwas ist an deiner Clover denn so anders?

Wir hatten doch in meinem Fred schon alles zum laufen bekommen, also und muss ich die danach wieder neu einstellen im hackintosh Tool oder is Wenn der morgen nicht mit Diskwarrior Fortschritte erreicht hat dann Daten. Geht ja nicht anders. Kaufe 2 sata platten baue sie intern ein.

Es lief ja alles, oder kann an den queren Einstellungen des Vorbesitzers, Platte kaputt gegangen ist wegen den USB Einstellungen?

Beitrag von g-force vom 4. Oktober 2019, 19:04

[Zitat von sound](https://www.hackintosh-forum.de/forum/thread/44404-externe-festplatte-wird-nicht-mehr-erkannt-und-einbau-2-neuer-internen-zur-daten/?postID=531870#post531870)opfer

[g-for](https://www.hackintosh-forum.de/user/53634-g-force/)cwas ist an deiner Clover denn so anders?

Ich habe den alten "DriversUEFI" gelöscht, habe die Kexte und Treiber a Einstellungen (Fix Darwin etc) geändert.

Beitrag von soundopfer vom 4. Oktober 2019, 19:15

Cool das hört sich gut an danke. g-force Laufe Grad mit bier/ schirm/ e-zig H Von wegen Mensch kann kein multi tasking.

Also wir müssen die USB Ports 1a bekommen, keine Lust daß er mir noch die es der Rechner war und die Festplatte nicht ihr Level erreicht hat.

Zudem hab ich vor 2 sata 1tb Platten einzubauen.

Wenn morgen Mittag die Festplatte also die Lacie nicht repariert wurde, brec

Und Boote dann erstmal deine EFI.

Edit: sehr spät 23:30 gut einen sitzen, und hab schon aus verzweiff geschaut 5.1 die aber nicht im gerinsgtens laut benchmarks an den prozess 90%) beim 5.1ser, ich war ja mal selbst im marketing tätig und kann mi vorstellen das cpubenchmarktest da betrügen tut.

Beitrag von Arkturus vom 4. Oktober 2019, 23:29

[soundop](https://www.hackintosh-forum.de/user/64623-soundopfer/)fsag mal, mit dem von dir eingestellten Clover war es das einzig die externe Festplatte nicht mehr erkannt wurde?

Beitrag von soundopfer vom 4. Oktober 2019, 23:49

@<u>chmes</u>e**ls**ie wurde vorher erkannt nach 10min lesen, das hatte ich schon es ma länger dauerte bis sie erschien

waren beide platten mit daten da.

ich hab mich dann an meinen platz gesetzt, und eigentlich dürften d rübergekommen sein. aber in dem Moment "medium nicht korrekt ausgeworfen" festplatte inne wick

ich hatte mich schon gefreut das die andere erkannt wurde, und zeitglei die Lacie wegwar.

Sie wurde am anfang ohne das er sie lesen konnte mit dem aussehen festplattendiesntprogramm angezeit.

tja da guckste erstmal blöd.

zu deiner frage, mit meinem clover hat er den 3.0 stick auf dem 3.1 ei daten runterziehe ist alles ok. aber beim wieder draufspielen vom st ausgeworfen" daten futschi wutschi...

ansosnten funktioniert alles tutti.

Lustig das du jetzt grad schreibst, wo ich am editieren war, naja gut nacht...

VIt geschiet ein Wunder und sie ist morgen da, dann knutsch ich erstma oma die mir über den weg läuft xD

so gute n8 bis morje

Beitrag von Arkturus vom 5. Oktober 2019, 08:41

[soundop](https://www.hackintosh-forum.de/user/64623-soundopfer/)feDru hahsiteram 15.09.d.J. noch eine ganz vernünftig aussehende gehabt. Außerden hadpretng-footince und EaseYourPaigneholfen dein USB-Setup abzustimmen. Am Ende des Tages lief doch dann sogar deine externe jetzt hier als Clover präsentiert hast, scheint etwas ganz anderes zu sei UEFI-Treiber betreffend gar nicht funktioniert haben. Welche Gründe hatte so aufzumischen?

Funktioniert es nun mit dem Vogsfochrlag von

Beitrag von g-force vom 5. Oktober 2019, 09:13

[Arktur](https://www.hackintosh-forum.de/user/49827-arkturus/)us ch war ebenfalls überrascht über diese EFI, ich möchte fast Hackintosh damit gelaufen ist.

Beitrag von soundopfer vom 5. Oktober 2019, 09:39

Moin es ist doch die EFI die wir gebastelt haben.?!

Edit:

Es funktionierte ja auch alles ausser das der USB 3 beim 3.1 ist ausspielen nur abspielen lässt.

Ich habe da gar nichts mehr geändert gehabt.

Ich bin noch nicht dazu gekommen an Rechner zu gehen, wie kann es de sich von alleine verändert?

Beitrag von Arkturus vom 5. Oktober 2019, 10:13

[soundop](https://www.hackintosh-forum.de/user/64623-soundopfer/)fewrir sprechen ün den Clove[#8](https://www.hackintosh-forum.de/forum/thread/44404-externe-festplatte-wird-nicht-mehr-erkannt-und-einbau-2-neuer-internen-zur-daten/?postID=531860#post531860) deeimgeDsuteliht hast. Dieser entspr keinesfalls einem funktionierenden Setup. USB ist da sicherlich die k habe ich Dir hier in #17 erklärt.

Aber evtl. hast Du Clover aktualisiert und der hat Dir dabei die zu untergejubelt? Das wäre ja durchaus möglich und kann schneller passieren a

Beitrag von soundopfer vom 5. Oktober 2019, 15:12

Das kann sein daß ich den geupdatet habe er schrie gestern auch schon Update, was ich nicht gemacht habe.

Ich werde gleich wenn ich zurück bin, erstmal den Diskwarrior abbrechen. Falls er nicht fertig ist und dann mit der Clover von g-force booten.

edit:

So zuhause, grade diskwarrior gecheckt, und meine fetsplatte blickt wieder w Diese screenshots wurden mit einem abstand von Also da scheint sich jetzt echt was zu tun. Ich breche nicht ab vlt. rettet er

Und zu der clover also sollte man updates dort echt vermeiden, weil durcheinander bringt etc.?!

Nur mal ne frage nebenbei falls ich jetzt die schnauze voll hab vom macpro 5.1 hole mit mojave, der zwar etwas weniger leistung hat etc. könnt timemachinebackup oder jeniges die Installierten programme plugins bzw. in den macpro importieren.

Ohne wieder alles deaktivieren neu zu laden neu aktivieren etc.

Weil das wäre schon 3 tage arbeit.

weil die dinger sind mittlerweile einigermaßen erschwinglich und man i dabei, und ich denke für meine zwecke sollte ein macpro von 2010-2012 auch

edit:

kann es eigentlich sein das der hackintosh die festplatte gekillt hat?

so schnauze voll gehabt hab den diskwarrior jetzt abgebrochen, und werd erstellen mit der clover von g-force.

Edit:

was benötigt ihr dann für daten oder screnshots?

Edit:ich konnte von stick nicht booten, kam dann immer wieder der selbe bild

Auswahl von SSD Mojave Win booten oder Intenso und darunter stand noch s wenn ich auf Intenso boot klickte ist nix passiert.

Es funktioniert auch alles, er erkennt das mischpult mit ein und ausgängen.

Ich glaube das beste ist ich hol mir 2 Sata 1tb platten und sichere exestierenenden externen.

Edit:

Grad Amazon Gutschein geholt und Western Digital blue 1tb, bestellt.

Mist da hätte ich auch Ma Vordenker können und das vorher machen, bei Teil 15 Jahre alt sind. Und es in den letzten Jahren schon immer erkennun sofort nach Erkennung zu updaten.

Die eine andere Festplatte ist eine Intenso 3,5 nach dem Gehäuse zu urteile sicherer sie aus dem Gehäuse zu knacken und dann von SATA zu SATA?

Und nochmals die Frage was mich Grad total paranoid macht kann der h schuld sein die Festplatte getötet zu haben.

Und warum der Bootstick nicht funktionierte kommt mir glaube ich Grad ir einfach meine EFI auf den Stick gepackt und die bestehende Clover und noch die Dateien die g-force weggelassen hat zu ersetzen in der Clover vo daran.

Beitrag von Arkturus vom 5. Oktober 2019, 20:35

Am besten du sicherst mit dd und lässt das Original in Ruhe. Experime Nutze FDP um die Platte zu checken.

Hast du drüber nachgedacht mal das USB-Kabel zu wechseln?

Beitrag von g-force vom 5. Oktober 2019, 22:20

## [Zitat von sound](https://www.hackintosh-forum.de/forum/thread/44404-externe-festplatte-wird-nicht-mehr-erkannt-und-einbau-2-neuer-internen-zur-daten/?postID=532001#post532001)opfer

Und warum der Bootstick nicht funktionierte kommt mir glaube ich Grad ich habe einfach meine EFI auf den Stick gepackt und die bestehende Clo ersetzt anstatt noch die Dateien die g-force weggelassen hat zu ersetzen von mir. Lag bestimmt daran.

Dieser Satz ist nur ein Beispiel dafür, warum mich dieser Thread immer meh

Ich kann kaum einen Satz verstehen, selbst nach mehrmaligem lesen. Die ziemlich chaotisch, ich kann die vielen Ansätze nicht mehr nachvollziehen. passiert, ist mir völlig schleierhaft. Und wenn man so wichtige Daten auf die sich schon seit längerem mit Ausfallerscheinungen meldet, dann Hinterstübchen klingeln - da mache ich doch SOFORT ein Backup!

Beitrag von Wolfe vom 5. Oktober 2019, 22:34

Ich würde erstmal alle Geräte, die mit Strom betrieben werden, ausschalte gehen, um mich richtig auszuschlafen. Was ich lese, stammt von eine totaler Panik ist und schon lange nicht mehr weiß, was er tut. Mich würd[e](https://www.hackintosh-forum.de/forum/thread/44404-externe-festplatte-wird-nicht-mehr-erkannt-und-einbau-2-neuer-internen-zur-daten/?postID=531826#post531826) es nicht wundern, wenn apfe2 Riecht ittäptes.t#

Beitrag von soundopfer vom 6. Oktober 2019, 11:27

Moin schönen Sonntag,

[@chmes](https://www.hackintosh-forum.de/user/49827-chmeseb/)e#b22 ja habe 3 andere kabel getestet die bei den anderen funktionier

Was meinst du mit DD?

[@g-for](https://www.hackintosh-forum.de/user/53634-g-force/)c#23 ja ich hatte schwunghafte letzte 5 jahre und komme erst grade wieder zu ordnen deswegen hab ich nie ein backup gemacht auch keine

gehabt.

naja nichts destotrotz muss der rechner wieder sicher gemacht werden denke

[@g-for](https://www.hackintosh-forum.de/user/53634-g-force/)cedu hast geschrieben ich muss die microsoft dateien dazu fügen welch

Ich hab jetzt n[ochmal meine EFI gemountet und](https://www.hackintosh-forum.de/attachment/114217-bildschirmfoto-2019-10-06-um-11-19-02-png/) auf den Desktop gezogen ha

screenshots gemacht.

Was muss ich tun um jetzt die EFI für den bootstick fertig zu bekommen?

Beitrag von Wolfe vom 6. Oktober 2019, 11:40

[soundop](https://www.hackintosh-forum.de/user/64623-soundopfer/)feBist du ausgeschlafen? Wirst du versuchen deine Gedanken verständlicher Sprache zu übermitteln? Dann würde ich grob so vorgehen:

Fange mit einer funktionierenden EFI an. Wenn du eine solche EFI hast nächstes deine USB-Anschlüsse. Dann, und erst dann, schließt du deine das System an, um Backups zu erstellen, sonst nichts und zu keinem machst du idealerweise mit dd. Solltest du Zugriff auf ein anderes System du den dritten Schritt dort sofort und die ersten beiden Schritte während des

Gib auch bitte die Informationen zu deinem System so genau wie möglic kein Mainboard, sondern ein Mainboardchipsatz. Niemand weiß so, we besitzt.

Beitrag von soundopfer vom 6. Oktober 2019, 12:29

zum mainboard lade gleich ein foto hoch, ja vor dem backups sollte ich au warten. ich habe sonst keinen platz und ja ich bin ausgeschlafen habe tapeziert und bin auch deswegen schon leicht durch

zur efi bei mir funktioniert doch alles im groben und ganzen er erkennt m audio interface im mischpult.

ich glaube ich warte erstmal auf g-force im bezug zur efi

Beitrag von Wolfe vom 6. Oktober 2019, 12:49

[soundop](https://www.hackintosh-forum.de/user/64623-soundopfer/)f $F$ rage bitte den Namen deines Mainboards entweder in deine Signatur Profil ein. @alle bsitese Anleitolinegbeste, um die USB-Ports einzurichten?

Beitrag von soundopfer vom 6. Oktober 2019, 12:59

[@Wol](https://www.hackintosh-forum.de/user/25342-wolfe/)fedone im Profil. Genau die Anleitung habe ich ja genutzt um alles zu ak

nur mal sone frage am rande, ist es möglich wenn ich mir jetzt n Mac P hole mein system darauf zu spiegeln das ich mir die ganze neuinstallationen von meinen apps und plugins sparen kann.??

Weil habe nämlich bei mir in der nähe ein gutes Angebot dessen, u Rechner dann verkaufen.

Ich denke der macpro reicht vollkommen für meine Ansprüche und Programme.

Beitrag von Wolfe vom 6. Oktober 2019, 13:10

[soundop](https://www.hackintosh-forum.de/user/64623-soundopfer/)feMein System wird von Time Machine gesichert. Dieses Backup ha erfolgreich benutzt, um eine frische Installation von macOS mit meinen Programmen einzurichten. Meine Erfahrung beschränkt sich dabei auf eine derselben Hardware, aber ich erwarte von Time Machine, dass eine Mig völlig andere Hardwarebasis erfolgreich verläuft.

Beitrag von soundopfer vom 6. Oktober 2019, 13:31

ja denke auch das sollte funktionieren,

aber ich geb glaube ich dem hacki noch ne chance, ich warte nur auf g-fo clover in ordnung bringen kann bin noch ca. 40min zuhause dann erst wieder

und wenn ich mir grad mal die vergleiche zur rechenpower anschaue im pro 5.1 und wie ich dieses motherboard hier noch aufrüsten könnte, würde den lieber behalten.

Mir ist auch echt rätselhaft wieso meine clover auf einmal so durcheinander echt aufpassen mit dem update von clover.

Es funktioniert hier ja auch aber nicht richtig.

Also g@forcwäre echt cool wenn du dir mal meine [#25](https://www.hackintosh-forum.de/forum/thread/44404-externe-festplatte-wird-nicht-mehr-erkannt-und-einbau-2-neuer-internen-zur-daten/?postID=532196#post532196)

anschauen könntest das ich ne sichere EFI bekomme, und updates von irgent jetzt dann lassen.

Oder kann es auch sein sein das programme wie cleanmymac da etwas rumfu

So ich bin erstmal tapeten reste abscheiden, und guck um 13:45 nochmal rei

Edi[t:\\_](https://www.hackintosh-forum.de/attachment/114226-bildschirmfoto-2019-10-06-um-13-49-17-png/)

Und kann es sein das der vorbesitzer irgendwas eingestllt hat das EF

daher die änderungen kommen oder ist das total normal?

Beitrag von Arkturus vom 6. Oktober 2019, 13:55

[soundop](https://www.hackintosh-forum.de/user/64623-soundopfer/)feen Microsoft Ordner brauchst Du nur für Multiboot mit Windows, a dem Stick. Deswegen musst Du jeg zftondwat tæmf.

Du solltest erstmal mit Geduld die hier gegebenen Ratschläge cleanmymac u.a. wird dir hier niemand empfehlen, denn niemand weiß deinem System veranstalten. Auch sind Tools zur Datenrettung erstmal nicht

Aber in frage mich auch noch, ob Du seinreerzudeitgrin, Edæsme YourPuaning-force überhaupt die Konfiguration deiner USB-Ports abgeschlossen hattest. Du USBInjectAll.kext. Da has satt sdouh där grow hinicht umges etzt?

Beitrag von g-force vom 6. Oktober 2019, 14:13

Der "Microsoft-Ordner" war in der ursprüsmogulmindhomen fiel vhoanbe ihn wg der Größe weggelassen. Für den Bootstick zur Installation ist er nicht notwendig.

Ich schließe mich meinen Vorrednern an - bitte mal die Empfehlungen a von einer unerledigten Baustelle zur nächsten springen.

Beitrag von soundopfer vom 6. Oktober 2019, 16:29

Ich bin gerade unterwegs, ich dachte schon das ich das abgeschlossen ha funktioniert.

OK wenn ich daheim bin Fang ich nochmal aun Bilochjectat Allte kett wendig.

Und in dem Clover ordner von g-force ist er doch auch drin.?!

Ich bin jetzt total verwirrt...

Naja werden wir schon wuppen.

Die eine Festplatte ist jetzt eh tot, jetzt geht's darum n funktionierendes zu schaffen.

Beitrag von EaseYourPain vom 6. Oktober 2019, 16:40

Da g-force nicht genau dein Board hat, musst du deine USB-Ports selber pa standardmäßig erstmal die USBinjectall.kext im Ordner von g-force. Hatte anderem Thread besprochen.

Beitrag von Wolfe vom 6. Oktober 2019, 17:20

in der Anleitung zur Konfiguration der USB-Ports steht, dass usbinjectall werden muss. Bitte die Anleitung vollständig durcharbeiten. Und eine Fes tot, wenn ein zuverlässiges System sie für tot erklärt.

Beitrag von Arkturus vom 6. Oktober 2019, 17:41

[soundop](https://www.hackintosh-forum.de/user/64623-soundopfer/)feWenn Du deine USB-Ports im Hackintool ausgewählt und konfigu du dieses Setup exportieren. Dabei wird ein USBPorts.kext erzeugt.

rechter Button in der unteren Symbolleiste erzeugt den Import

den USBPorts.kext im /EFI/Clover/kexts/Other einfügen und USBInject verschieben.

Beitrag von soundopfer vom 6. Oktober 2019, 18:43

also kann ich den vorgang noch ganz normal von vorne machen oder soll id ich aufgehört habe, er erkennt im hackintool auch nicht die usb eingänge die

stecke ich aber ein medium rein wird es im finder angezeigt.

also nochmal von vorne oder da wo letzte mal gestoppt wurde?

ich kann diesen anderen kext in der liste vom hackintool nicht finden.

Und wenn ich den FackePC[ID Kext im hackintool runterladen](https://www.hackintosh-forum.de/attachment/114253-bildschirmfoto-2019-10-06-um-18-41-24-png/) will zeigt ih

aber nix passiert also er läd nicht runter.

Beitrag von Arkturus vom 6. Oktober 2019, 18:53

[soundop](https://www.hackintosh-forum.de/user/64623-soundopfer/)fwozu? Du hast in dem bereits erwähnten Thread vom 19.09. alle U Hackintool gesehen. Weshalb jetzt zusätzliche Kexte?

Beitrag von soundopfer vom 6. Oktober 2019, 20:00

weil er die beiden vorne nicht erkennt.

Die beide von vorne fehlen.

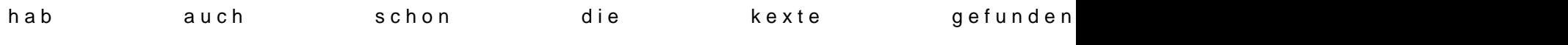

das installieren der kexte hat nix gebracht, hab sie wie beschrieben in die e sie sind dort auch noch vorhanden.

oder muss ich die kexte installieren wie in diesem video? [https://www.google.com/url?sa= &Vaw2misRAx6m](https://www.google.com/url?sa=t&rct=j&q=&esrc=s&source=web&cd=2&cad=rja&uact=8&ved=2ahUKEwimzu_1kojlAhWQbVAKHVBIDh0QFjABegQIChAK&url=https://www.youtube.com/watch?v=PQid30rr2_M&usg=AOvVaw2misRAx6mitBCqNp0ETGwS)itBCqNp0ETGwS

edit:

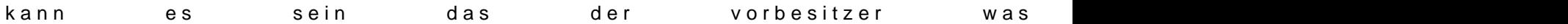

er findet einfach die ports im hackintool nicht, deswegen mach ich jetzt wei schritten, soll die ich kexte in der gemounteten EFI löschen?

Beitrag von g-force vom 6. Oktober 2019, 20:03

Ich bin dann mal raus.

Beitrag von Arkturus vom 6. Oktober 2019, 20:27

Am besten lade hier nochmals den verwendeten clover hoch.

Beitrag von soundopfer vom 6. Oktober 2019, 20:31

ich war grad bei dem schritt weiss aber nicht wie ich bookflags setze?

8. Setze in der config.plist das Boot-Flag -uia\_exclude\_ss uia\_include=H den Rechner neu "ACHTUNG: Ändere die Anschlüsse HS01, HS02 auf diejenig Maus und Tastatur angebunden sind

[CLOVER](https://www.hackintosh-forum.de/attachment/114262-clover-zip/).zip

Beitrag von kaneske vom 6. Oktober 2019, 20:33

Auf das kleine + klicken und dann auf den neuen eingereichten Eintrag dopp

Beitrag von Arkturus vom 6. Oktober 2019, 20:47

[soundop](https://www.hackintosh-forum.de/user/64623-soundopfer/)ferh habe den Eindruck, das du nicht so richtig weißt was du tust. nicht abhalten. Wenn du damit fertig bist kannst ja mal berichten.

wie hast du Ports ermittelt, welche du jetzt sperren willst?

Beitrag von soundopfer vom 6. Oktober 2019, 21:20

also die usb 2 wird nicht mehr erkannt mein stick dafür hat er 3 neue usb 3

scheisse die anschlüsse vorne funzen auch nicht mehr [chmes](https://www.hackintosh-forum.de/user/49827-chmeseb/)ebxh versuche nur der anleitung zu folgen.

edit funzt alles jetzt wie ne 1.

so hier mal meine clover

[CLOVER](https://www.hackintosh-forum.de/attachment/114275-clover-zip/).zip

edith:

muss wohl wieder n paar euros dem forum spenduzern \*prost

Beitrag von Arkturus vom 6. Oktober 2019, 21:23

Schön, wenn jetzt alle USB Ports laufen kannst dich den externen Festplatte

Wenn es damit Probleme gibt wäre mein Rat als erstes die Erste Hilfe des Mac Mini Late 2012 hat das bei meiner Tochter geholfen, wenn die exteri richtig ausgeworfen wurde.

Wenn du Zugriff hast unbedingt Backup machen.

Beitrag von soundopfer vom 6. Oktober 2019, 21:54

ja die eine platte ist platt. ist halt so aber ich hab vorm ende meiner bzw. 1 freund und einem sowas wie ein freund (einer der auf freund angesagt ist meine daten gegeben)

person 1 der richtige freund hat genug und zum glück immer alles gepfl noch im busisness.

den muss ich nur n datenträger von ca. 100gb schicken und ich bekomm tracks wieder, person 2 frag ich erst garnicht die hat mir meine ableton einer zeit wo ich keinen zugang zur öffentlichkeit hatte sagen wir mal letzte update geteilt haben von der kreditkarte seiner mama und ich i gegeben hab, hat er sich über die Daten meinen Account gekapert.

Ableton support sagt ich kann da nur über rechtliche schritte wieder rankor einfach von einer le ein Upgrade geholt.

Es gibt Kollegen und Freunde, leider stellt sich erst in schweren Zeiten raus

Montag oder Dienstag kommt die erste von den Western Blue, ich hab mal e vom Mainboard rumgeguckt das ist ja pervers was da für anschlüsse sind ;D

Also ich denke ich werde dabei bleiben, habe dem typen mit dem macpro schon abgesagt,

laut benchmark liegt er 26% unter dieser cpu vom hacki.

ich werde mir jetzt ein internes Opa, Vater, Sohn backup system bauen an es ja nicht.

Crapple hat sich echt derailed für mich und das schon seit dem letzten mac

Danke nochmal an alle die geduldig mir geholfen haben kurz vorm ende d testweise n usb 2 stick ansteckte und nix kam hab ich grad die [#45](https://www.hackintosh-forum.de/forum/thread/44404-externe-festplatte-wird-nicht-mehr-erkannt-und-einbau-2-neuer-internen-zur-daten/?postID=532359#post532359)

[chmes](https://www.hackintosh-forum.de/user/49827-chmeseb/)ebgelesen und dachte nur oh gott was mach ich nur, jetzt hab ich n gesicht und teste gleich mal ob der usb 3 stick jetzt auch daten auf den h von selbst zu enfernen und daten flöten lässt.

Falls noch Sachen in meiner Clover sind die ich änderen sollte immer her m noch ne Liste an Programmen die ich sicher nutzen kann ohne das sie irgend

Das wäre echt toll wenn es so eine gibt, und einer die hier verlinken mag.

Gute n8 und auf bald aber ohne große Probleme.

Beitrag von Arkturus vom 6. Oktober 2019, 22:08

[soundop](https://www.hackintosh-forum.de/user/64623-soundopfer/)fbist du sicher alles richtig konfiguriert zu haben. Bei dir werden angezeigt. Ist m. E. ungewöhnlich.

EDIT: Sitze jetzt gerade mal am Mac und habe in Deinen Clover geschaut.

Mit dem Treibersalat würde ich an keine Datensicherung gehen oder mit d ausführen. Bringe das erstmal in Ordnung. Du hast nichts von dem umgeset: geschrieben wurde.

Beitrag von soundopfer vom 6. Oktober 2019, 22:12

ja da hast du recht, eigentlich wären das alle usb 3 ports, aber bei dem sc nicht gelesen wurde also der usb 2 hab ich vorsichtshalber ein paar mehr au

von

Das fixe ich noch, obwohl ist das wirklich nötig? alle midi controller etc. und interface sind 2.0

An den treibersalat setz ich mich morgen. Ich brauch jetzt echt n bissle RL

Bis morgen in alter frische.

Beitrag von Wolfe vom 6. Oktober 2019, 22:35

Zum Treibersalat: Lies did ansa hibedrutrech. Uchads hiearuch. Und jemand mit mehr Ahnung als ich sollte noch die config.plist prüfen. einfach mal alles angeklickt worden ist.

Beitrag von soundopfer vom 7. Oktober 2019, 12:10

Ich hab Grad alle Änderungen gemacht jetzt komme ich nicht mehr auf: zeigt mir das an boot von MacOS Mojave funktioniert nicht.

Mist er läd das Bild nicht hoch zumindest bin ichim clover boot manager.

Zur auswahl stehen

Boot Filevault Prebooter from Preboot

Boot macOS Install Prebooter from Preboot

Boot macOS from mac os mojave - was nicht funktioniert er geht BIldschirm

Boot recovery from rcovery - geht er auch wieder zum Bildschirm der Auswahl

>Und ich kann nicht vom Bootstick Booten

scheisse man es hat doch alles funktionert

Beitrag von Arkturus vom 7. Oktober 2019, 12:19

Wenn Filevault aktiv ist ist Prebooter der Startpunkt

was genau hast du gemacht?

Beitrag von soundopfer vom 7. Oktober 2019, 12:31

ich hab die dateien gelöscht wie in den links gesagt wurde und die kext wurde eine neue config.plist erstellt und ich

habe sie in die efi gepackt gespeichert und neu gestartet.

Wenn ich boot filevault prebooter drücke passiert nix Landet er bilds einzige was ich machen kann ist in die Clover options zu gehen.

edit nein ich meine kext runtergeladen sondern diese efi, und in den uefi ord

och ich könnte heulen

edit:

das einzige was geht

start uefi shell 64 kein plan was man da eintippen sollte und die clover optinos oben steht Boot Args: kext-dev-mode=1 rootless=0 configs gui tuning acip patches smbios pci devices cpu tuning graphics injector audio tuning startup sound output binaris patching system parameters

Beitrag von Wolfe vom 7. Oktober 2019, 13:17

[soundop](https://www.hackintosh-forum.de/user/64623-soundopfer/)feVrielleicht hilft es, wenn du hier erst schreibst, was du tun mö Gelegenheit zu geben bei Fehlern rechtzeitig einzuschreiten.

Kopiere die alte und funktionierende EFI zurück und ändere sie anschliel wissen wir immer was getan wurde und was zu tun ist.

Selbstverständlich arbeitest du mit einem Bootstick, um i funktionierendes System zu haben.

Beitrag von soundopfer vom 7. Oktober 2019, 21:09

ich komme doch garnicht mehr auf mojave drauf

und wenn ich mal in den bootmodus komme das ich vom stick booten k nicht ich hab schon alles probier mit meiner ersten efi hier aus dem fre clover von g-force und meine letzte jedesmal geht er in boot bildschirm wied

Edit:1

WTF ich weiss nicht wie ich es geschafft habe <u>iincshtahlalbse</u>t**ielie**nngeotragnin**an** d den bootstick, ein paar sachen aus totaler verzeifelung im bios, un angeklickt auf einmal wird der bildschirm schwarz und alles ist wieder da.

so ich lad mal alles hoch damit wir den fehler finden können.

[aktuellnachcra](https://www.hackintosh-forum.de/attachment/114314-aktuellnachcrash-zip/)shCdiopver + log inklusive der config.plist die der Cl ausgeworfen hat.

Hier meine alte conching fpilgisptlist

Edit:3 kann ich die alte config.plist einfach wieder in die efi kopiere speichern drücken?

So zum geschehen vorher,

[soundop](https://www.hackintosh-forum.de/user/64623-soundopfer/)f@w müsstest Dich entscheiden, ob Du AptioMemoryFix.efi oder Os; nutzen willst. Einer der beiden kann nur Capitan sein. Das gleiche gi VBoxHfs.efi und zu guter letzte benötigt VirtualSMC.kext nocht VirtualSM KextUpdater laden und reinkopieren.

Das hatte ich erledigt die VirtualSMC.efi ist jetzt auch drin kann aber nicht jetzt

AptioMemoryFix.efi & HFSPlus.efi wieder da sind und meine aktuelle config.p

clover configurator hat nach dem speichern eine neue config.plist ausge

dann in die efi gepackt, ok das war wohl total unüberlegt.

Screenshots meiner clover acip kann ich mir sparen da total leer.

@<u>Wolf</u>edas werde ich jetzt aber tun das glaub mal xD oh man so ein schoo wieder nach einem 5.1ser zu schauen \*facepalm

Dann noch zu den USB anschlüssen, ist es normal das er die wieder hin: hatte ich sie ja gelöscht.

Also was sollte ich jetzt schritt für schritt tun den werde ich dann auch b wird jetzt erstmal nicht mehr ausgemacht, ich würde sagen ich hab mi verdient ;P

EDIT:2

Der USB 3 Stick wird wieder nur am 3.1 erkannt und ich kann keine Daten ich eventl.

Den vorgang wiederholen?

Edit:4

Bin jetzt die ganze Zeit unterwegs gewesen, und mir ist jetzt auch klar gew nicht richtig funktioniert, weil meine config mit den Änderungen ja nicht Zuhause bin ersetze ich sie wieder durch die von gestern Abend und dani einen Neustart!

# Edit:5

So hab die plist einfach wiederreingestellt, wie zur erhoffen funktioniert jetz

Hatte zur sicherheit nochmal einen bootstick für das aktuelle neugestertet habe.

Puh was ein schocker was das heute wieder war.

## Edit:6

Sollte ich dafür ein extra neuen Fred eröffnen wie man seine Cl ersetzt/löscht oder Updaten sollte?